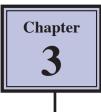

## **Spell Checking Documents**

Microsoft Word has its own dictionary which can used to check the spelling of any document that you enter. Using the spell checker utility is particularly useful in the proofreading process. The utility will help you correct the spelling of words by providing you with a list of words spelt similarly from the dictionary.

When you enter a word that is not in the Microsoft Word dictionary it is underlined with a 'wavy' red line. A 'wavy' green line is used to highlight any phrases that should have their grammar checked.

- NOTE: i There are times when words are spelt correctly but are not in the program's dictionary, for example, names of places or people. In these instances you simply tell the program to IGNORE the word if it is spelt correctly, or enter the correction yourself if the spelling is not correct.
  - ii There are other occasions when a typing error is made but the word that results is actually a word itself. For example, world/word, the/then, glass/gloss, etc. In this instance the dictionary will not pick up the mistake; therefore, careful proofreading of a document is always necessary after running a spell check.

## Loading a File Containing Spelling Mistakes

A document with numerous spelling mistakes has been prepared for you. It needs to be loaded from the WORD 2010 SUPPORT FILES.

- 1 Load Microsoft Word or close the current file, click on the FILE tab and select OPEN (or click on the OPEN icon in the QUICK ACCESS TOOLBAR).
- 2 Access the WORD 2010 SUPPORT FILES (refer to page 2-1 if you have forgotten how to do this).
- 3 Double click on CHAPTER 3 folder to open that folder, then double click on the MISTAKES file to load the file.
- 4 Select YES to open the file as a READ ONLY document.

## Checking the Spelling of the Document

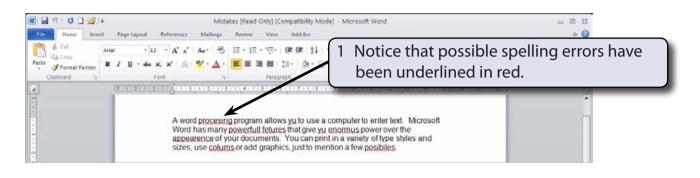

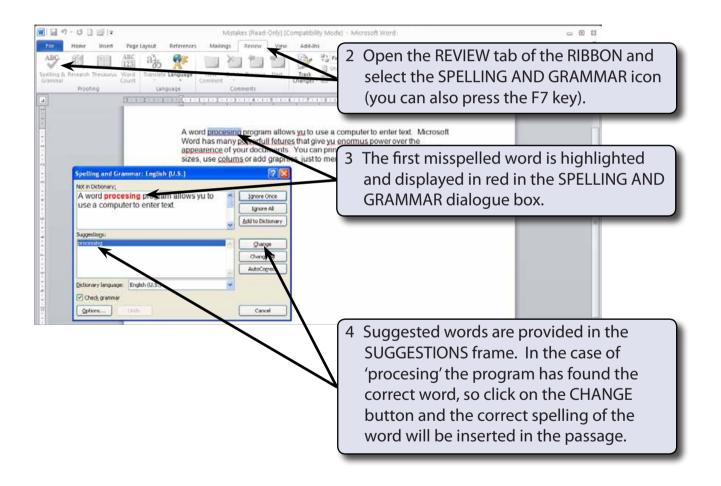

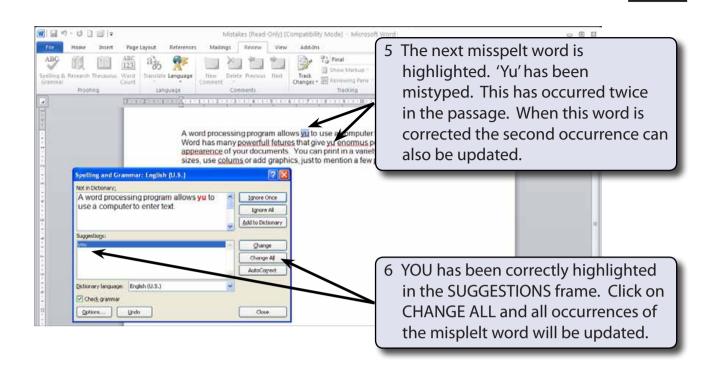

- NOTE: i The second 'yu' will not be changed until the spell checker comes to it.
  - ii If you think that you may have misspelt or mistyped the same word in a passage, use CHANGE ALL instead of CHANGE.

| Home Insert Page Layout                                                                                                    | Mistakes (Read-Only) (Compatibility Mode) - Microsoft Wo<br>References Mailings Review View Add-Ins                                                                                                    | rd 🗆 🖽 🖾                           |  |
|----------------------------------------------------------------------------------------------------|----------------------------------------------------------------------------------------------------|------------------------------------|--|
| Research Thesaurus Ward Count                                                                                                    | 💏 📷 Xa 👘 👘 🔂 Ei Final 🥢                                                                                                    | 'powerfull' should be highlighted. |  |
|                                                                                                    | A word processing program allow you to use a computer to<br>Word has many powerfull fot sits that give yu enormus power<br>appearence of your doct penis. You can print in a variety of<br>sizes, use colums or end graphics, just to mention a few posi | type styles and                    |  |
| Spelling and Grammars English<br>Not in Dictonary:<br>Microsoft Word has many<br>fetures that give yu enorm<br>the appearence of your d<br>Suggestiogs:<br>Coverful<br>powerful | Igrore Croce<br>Igrore Al<br>Add to Dictomary<br>Change Al                                                                                                    |                                    |  |
| Net in Detenary;<br>Microsoft Word has many<br>fetures that give yu enom<br>the appearence of your d<br>Suggestops:<br>Townful<br>powerful                                      | Igrore Crice<br>Igrore Al<br>Add to Dictomary                                                                                                    |                                    |  |

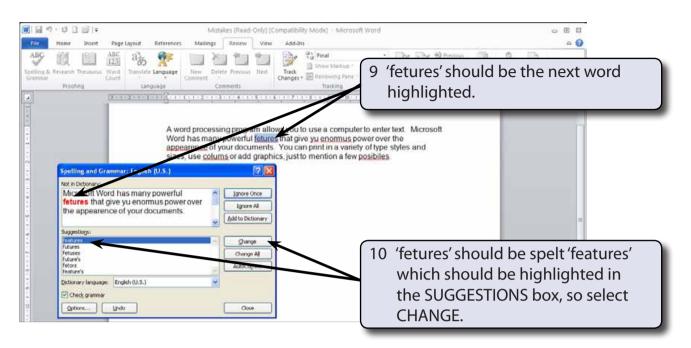

- 11 Change 'enormus' to 'enormous'.
- 12 Change 'appearence' to 'appearance'.
- 13 Change 'coluns' to 'columns'.

## **Manually Changing Words**

There are times when the dictionary cannot suggest any words. 'POSIBILIES' is an example of this. In this case you need to enter the word manually.

| Home Insert PageLayout References Mailings Review View                                                                                                    | addition 1 'POSIBILIES' does not have any correct suggestions from the program. |  |  |  |
|----------------------------------------------------------------------------------------------------|---------------------------------------------------------------------------------|--|--|--|
| A word processing program allows you to use a computer to enter text. Microsoft<br>Word has many powerful features that give you enormous power over the<br>appearance of yor documents. You can print in a variety of type styles and<br>sizes, use columns or add graphics, just to mention a few possibilities.<br>Spetling and Grammar: English (U.S.)<br>Net in Octoomary.<br>You can print in a variety of type styles<br>and sizes, use columns or add graphics.<br>2 Double click on the red highlighted |                                                                                 |  |  |  |
| just to mention a ew possibilities                                                                                                    | word, enter:<br>possibilities<br>then click on CHANGE.                          |  |  |  |
| Cotonary anguage: English (U.S.)                                                                                                    |                                                                                 |  |  |  |